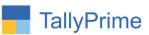

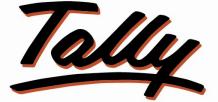

# **POWER OF SIMPLICITY**

# Ledger Alteration History – 1.0

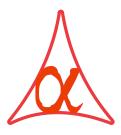

### Alpha Automation Pvt. Ltd.

#### **Head Office**

104-The Grand Apurva, Nr. Hotel Fortune Palace,

Nr. Digjam Circle, Airport Road - JAMNAGAR – Gujarat (India)

Phone No. : +91-288-2713956/57/58, 9023726215/16, 9099908115, 9825036442

Email : mail@aaplautomation.com

#### **Branch Office**

| Rajkot     | : | 807-Dhanrajni Complex, Nr. Hotel Imperial Palace, Dr. Yagnik<br>Road, RAJKOT (Gujarat). |
|------------|---|-----------------------------------------------------------------------------------------|
| Gandhidham | : | 92-GMA Building, 2nd Floor, Plot No297, Sector-12B.<br>GANDHIDHAM (Gujarat)             |

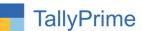

© 2020 Alpha Automation Pvt. Ltd. All rights reserved.

Tally, Tally 9, Tally9, Tally.ERP, Tally.ERP 9, Shoper, Shoper 9, Shoper POS, Shoper HO, Shoper 9 POS, Shoper 9 HO, Tally Developer, Tally.Server 9, Tally Developer, Tally. Developer 9, Tally.NET, Tally Development Environment, TallyPrime, TallyPrimeDeveloper, TallyPrime Server, Tally Extender, Tally Integrator, Tally Integrated Network, Tally Service Partner, Tally Academy & Power of Simplicity are either registered trademarks or trademarks of Tally Solutions Pvt. Ltd. in India and/or other countries. All other trademarks are properties of their respective owners. Version: Alpha Automation Pvt. Ltd. / Ledger Alteration History/1.0/ Dec - 2021

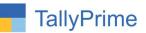

# **Ledger Alteration History**

### Introduction

This add-on can track creation as well as modification of Ledger along with Username, Date & Time of creation\alteration, Computer's IP Address & its Name and even modified contents will be tracked.

#### Benefits

• In every instance of Ledger Master Alteration, users will be forced to enter the valid reasons, and these details will be displayed in the corresponding report.

#### What's New?

• Compatible with TallyPrime

#### **Important!**

Take back up of your company data before activating the Addon.

Once you try/purchase an Add-on, follow the steps below to configure the Add-on and use it.

#### Installation

1. Copy the TCP file in TallyPrime Folder.

Gateway of Tally  $\rightarrow$  F1 (Help) $\rightarrow$  TDL & Add-on  $\rightarrow$  F4 (Manage Local TDL)  $\rightarrow$  Select Yes in Load TDL on Startup and give the file name of TCP File. After pressing the

2. Enter Key will show TDL Status which should be as Loaded.

#### System requirements:

No additional hardware / software infrastructure is required for executing and operation this applications module.

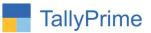

#### Setup Guide:

For TallyPrime Release 1.0

Go to **Gateway of Tally**  $\rightarrow$  **F1:** Help  $\rightarrow$  **TDL & Add-On**  $\rightarrow$  **F6:** Add-On Features. Alternatively, you may press **CTRL** + **ALT** + **T** from any menu to open TDL Management report and then press **F6:** Add-On Features

Set "Yes" to the option "Enable Ledger Alteration History?"

- Set "Yes" to the Option "Enable Alteration Reason?"
- Set "Yes" to the Option "Mandatory Alteration Reason?"

| Add-On Features                                                     |  |
|---------------------------------------------------------------------|--|
| Enable Ledger Alteration History ? Yes                              |  |
| Enable Alteration Reason ? Yes<br>Mendatory Alteration Reason ? Yes |  |
|                                                                     |  |
|                                                                     |  |
|                                                                     |  |
|                                                                     |  |
|                                                                     |  |
|                                                                     |  |

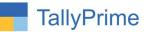

#### **Detailed User Guide:**

1. Navigate through **Gateway of Tally** → **Create / Alter** → **Ledger** → create Ledger OR select Ledger.

| Ledger Alteration                                                  |                                         | E System Solution                  |                 |                  |  |  |
|--------------------------------------------------------------------|-----------------------------------------|------------------------------------|-----------------|------------------|--|--|
| Name : Aanand Liners                                               |                                         |                                    |                 | Total Opening Ba |  |  |
| (alias)                                                            |                                         |                                    |                 | 20'              |  |  |
|                                                                    |                                         |                                    |                 | 600              |  |  |
|                                                                    |                                         |                                    |                 | Difference       |  |  |
|                                                                    |                                         |                                    |                 | 39               |  |  |
| Description :                                                      |                                         |                                    |                 |                  |  |  |
| Notes :                                                            |                                         |                                    |                 |                  |  |  |
| Thear 20                                                           | AL                                      | Mailing Details                    |                 |                  |  |  |
| Under                                                              | : Ahmedabad Debtors<br>(Sundry Debtors) | Name                               | : Aanand Liners |                  |  |  |
|                                                                    | (canaly bestolo)                        | Address                            |                 |                  |  |  |
| Maintain balances bill-by-bill                                     | Yes                                     |                                    |                 |                  |  |  |
| Default credit period                                              |                                         |                                    |                 |                  |  |  |
| Check for credit days during voucher entry<br>Specify credit limit | : NO                                    | State                              | Gujarat         |                  |  |  |
| Specify credit milit                                               | 2                                       | Country                            | : India         |                  |  |  |
|                                                                    |                                         | Pincode                            |                 |                  |  |  |
|                                                                    |                                         | Mobile no.                         |                 |                  |  |  |
|                                                                    |                                         | Provide Contact Details            | : No            |                  |  |  |
|                                                                    |                                         | Set/alter multiple mailing details | : No            |                  |  |  |
|                                                                    |                                         | Banking Details                    |                 |                  |  |  |
|                                                                    |                                         | Provide bank details               | : No            |                  |  |  |
|                                                                    |                                         | Tax Registration Details           |                 |                  |  |  |
|                                                                    |                                         | PAN/IT No.                         | -               |                  |  |  |
|                                                                    |                                         | Registration type                  | Regular         |                  |  |  |
|                                                                    |                                         | GSTIN/UIN                          | 24AA123EDRF45   |                  |  |  |
|                                                                    |                                         | GSTIN/UIN                          | Z4AA IZJEURF43  |                  |  |  |
|                                                                    |                                         | Set/Alter GST details              | : No            |                  |  |  |
|                                                                    | Opening Bala                            | nce ( on 1-Apr-19) :               |                 |                  |  |  |
| Alteration Reason :                                                | Opening Bala                            | nce ( on 1-Apr-19) :               |                 |                  |  |  |

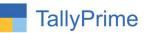

2. Enter Reason for Alteration of Ledger. Ledger will not be Saved & Exit until entering of Reason for Alteration.

| Ledger Alteration                                                  |                                         | E System Solution                  |                 |                       |
|--------------------------------------------------------------------|-----------------------------------------|------------------------------------|-----------------|-----------------------|
| Name : Aanand Liners                                               |                                         |                                    |                 | Total Opening Balance |
| (alias) :                                                          |                                         |                                    |                 | 201.00 D              |
|                                                                    |                                         |                                    |                 | 600.00 C              |
|                                                                    |                                         |                                    |                 | Difference            |
|                                                                    |                                         |                                    |                 | 399.00 C              |
| Description :                                                      |                                         |                                    |                 |                       |
| Notes :                                                            |                                         |                                    |                 |                       |
| CON BREAK                                                          |                                         | Mailing Details                    |                 |                       |
| Under                                                              | : Ahmedabad Debtors<br>(Sundry Debtors) | Name                               | : Aanand Liners |                       |
|                                                                    | (Sundry Debiolog)                       | Address                            |                 |                       |
|                                                                    | : Yes                                   |                                    |                 |                       |
| Default credit period                                              |                                         |                                    |                 |                       |
| Check for credit days during voucher entry<br>Specify credit limit | : NO                                    | State                              | Gujarat         |                       |
| Specity credit little                                              | 2                                       | Country                            | India           |                       |
|                                                                    |                                         | Pincode                            |                 |                       |
|                                                                    |                                         | Mobile no.                         |                 |                       |
|                                                                    |                                         | Provide Contact Details            | : No            |                       |
|                                                                    |                                         | Set/alter multiple mailing details | : No            |                       |
|                                                                    |                                         | Banking Details                    |                 |                       |
|                                                                    |                                         | Provide bank details               | : No            |                       |
|                                                                    |                                         | Tax Registration Details           |                 |                       |
|                                                                    |                                         | PAN/IT No.                         | AABHS8564P      |                       |
|                                                                    |                                         | Registration type                  | Regular         |                       |
|                                                                    |                                         | GSTIN/UIN                          | 24AA123EDRF45   |                       |
|                                                                    |                                         | Set/Alter GST details              | : No            |                       |
|                                                                    | Opening Bala                            | nce (on 1-Apr-19) :                |                 |                       |
| Alteration Reason : PAN Number Add                                 | ded.                                    |                                    |                 |                       |

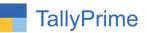

### Navigate Throgh Gateway Of Tally → Company → User Roles → Select user group

- Set "Yes" to Option "Enable Ledger Alteration History Report ".
- To allow only those users who can view the Ledger alteration history report.

| Security Levels                                                                                                    |                | E System Solution                                                      |
|----------------------------------------------------------------------------------------------------|----------------|------------------------------------------------------------------------|
| Name of security level : Acc Dept.                                                                                   |                |                                                                        |
| Use Basic Facilities of Cowner                                                                                       |                |                                                                        |
| Days allowed for Back Dated vouchers<br>Cut-off date for Back Dated vouchers                                         | : 0            |                                                                        |
| Allow to save report views for This Company<br>Allow to delete saved views for This Company                          | : Yes<br>: Yes |                                                                        |
| Set/Alter rules for Print Before Save<br>(also applicable for Export/E-Mail/Upload)<br>Allow to override tax details | :No            |                                                                        |
| Exclude On Account from Bill Allocations                                                                             | No             |                                                                        |
| Exclude New Number from Item Allocations<br>(for tracking/orders)                                                    | : No           |                                                                        |
| Allow company to connect                                                                                             | Yes            |                                                                        |
| Use Tally.NET Authentication                                                                                         | : No           | -                                                                      |
| Enable Ledger Alteration History Report                                                                              | ? Yes          |                                                                        |
| Disallow the following Facilities<br>(others will be allowed)                                                        |                | Allow the following Facilities<br>(to re-enable disallowed facilities) |

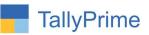

### 4. Navigate Through Gateway of Tally $\rightarrow$ Display

| Gateway of Tally                             |
|----------------------------------------------|
| Display More Reports                         |
| ACCOUNTING                                   |
| Trial Balance<br>Day Book<br>Cash Flow       |
| Funds Flow                                   |
| Account Books<br>Statements of Accounts      |
| INVENTORY                                    |
| Inventory Books<br>StatEments of Inventory   |
| STATUTORY                                    |
| GST RepOrts                                  |
| EXCEPTION                                    |
| EXception Reports<br>Analysis & Verification |
| Ledger Master Alteration History             |

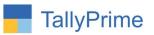

5. It will display the report as shown below.

| TallyPrime       | MANAGE          |             |             |                 |          |       |               |                     |               |              |                              |
|------------------|-----------------|-------------|-------------|-----------------|----------|-------|---------------|---------------------|---------------|--------------|------------------------------|
| GOLD             | K: Company      | Y: Data     | Z: Exchange | <u>G</u> : Go T |          |       | O: Import E:  | Export <u>M</u> :E- | mail <u>P</u> | Print        | F1:Help                      |
| System Date wise | ELedger Log     |             |             | E System So     | lution   |       |               |                     |               | ×            | F1: Detailed                 |
| System Date      | wise Ledger Log |             |             |                 |          |       |               |                     | F             | or 22-Dec-21 | F2: Period                   |
| L                | edger Name      |             | Group       | State           | Туре     | PC    | IP Add.       | User Name           | Date          | Time         | F3: Search Ledger            |
|                  |                 |             |             |                 |          |       |               |                     |               | -            | F4: Search Group             |
| Aanand Liner     | S               | Ahmedabad   | Debtors     | Gujarat         | Modified | AMITA | 192.168.0.117 | accuser             | 22-Dec-21     | 12:26        | F5: Ledger Type              |
| Ashwini Enter    | prise           | Jamnagar D  | lebtors     | Gujarat         | Modified | AMITA | 192.168.0.117 | saleuser            | 22-Dec-21     | 12:31        |                              |
| Drashti Enterp   | orise           | Jamnagar D  | lebtors     | Gujarat         | Modified | AMITA | 192.168.0.117 | mgmtuser            | 22-Dec-21     | 12:30        | F6: Search User              |
| Sumit Trading    |                 | Haridwar De | ebtors      | Uttarakhand     | New      | AMITA | 192.168.0.117 | accuser             | 22-Dec-21     | 12:14        | F7: Hide Computer<br>Details |
|                  |                 |             |             |                 |          |       |               |                     |               |              |                              |
|                  |                 |             |             |                 |          |       |               |                     |               |              |                              |

#### Note:

User get all the history detail after installing this add-on.

- 1) Press (F3) for search specific Ledger and Press (F4) for Search Ledger Group report at that time.
- 2) Press (F5) then user can view wither new Ledger creation or modified existing Ledger and Press (F6) then User Can Search user wise.
- 3) Press (F7) user can view computer details like IP Address, Computer Name.

| System Date wise Ledger Lo | 9g                 |               | E System :       | Solution     |                       |                               |                   |                                                              | ×                  | F1: Condensed               |
|----------------------------|--------------------|---------------|------------------|--------------|-----------------------|-------------------------------|-------------------|--------------------------------------------------------------|--------------------|-----------------------------|
| System Date wise Le        | dger Log           |               |                  |              |                       |                               |                   | F                                                            | or 22-Dec-21       | F2: Period                  |
| Ledger N                   | ame Group          | 0             | State Type PC I  |              |                       | IP Add.                       | User Name         | Date                                                         | Time               | F3: Search Ledger           |
| 5                          |                    |               |                  | ,,           |                       |                               |                   |                                                              |                    | F4: Search Group            |
| Aanand Liners              | Ahme               | dabad Debtors | Gujarat          | Modified     | AMITA                 | 192.168.0.117                 | accuser           | 22-Dec-21                                                    | 12:26              | F5: Ledger Type             |
| PC : AMITA                 | IP: 192.168.0.117  | By : admin    | Date : 20-Dec-21 | Time : 11:42 | Reason :              |                               |                   |                                                              |                    | F5: Ledger Type             |
| PC : AMITA                 | IP: 192.168.0.117  | By : admin    | Date : 20-Dec-21 | Time : 11:45 | Reason :              | PAN Number Addedd.            |                   |                                                              | NOTION - AND MALEY | F6: Search User             |
| PC : AMITA                 | IP: 192.168.0.117  | By : accuser  | Date : 22-Dec-21 | Time : 12:26 | Reason :              | PAN Number Added.             |                   | <ul> <li>D. (N) : AAEJT8</li> <li>D. (N) : AABHS8</li> </ul> |                    | F7: Hide Compute<br>Details |
| Ashwini Enterprise         | Jamn               | agar Debtors  | Gujarat          | Modified     | AMITA                 | 192.168.0.117                 | saleuser          | 22-Dec-21                                                    | 12:31              |                             |
| PC : AMITA                 | IP: 192.168.0.117  | By : saleuser | Date : 22-Dec-21 | Time : 12:30 | Reason :              |                               |                   |                                                              |                    |                             |
| PC : Amita                 | IP : 192.168.0.117 | By : saleuser | Date : 22-Dec-21 | Time : 12:31 | Reason :<br>Balance A | GST Number & Openin<br>Added. | GST No<br>& (O) : | o. (N) : 24AALTE<br>g Balanece (N) :<br>)) : Dr              |                    |                             |
| Drashti Enterprise         | Jamn               | agar Debtors  | Gujarat          | Modified     | AMITA                 | 192.168.0.117                 | mgmtuser          | 22-Dec-21                                                    | 12:30              |                             |
| PC : AMITA                 | IP: 192.168.0.117  | By : mgmtuser | Date : 22-Dec-21 | Time : 12:29 | Reason :              |                               |                   |                                                              |                    |                             |
| PC : AMITA                 | IP : 192.168.0.117 | By : mgmtuser | Date : 22-Dec-21 | Time : 12:30 | Reason :              | Change in Opening Ba          | Openin            | g Balanece (N) :<br>) : 500.00 Cr                            | 50,000.00          |                             |
| Sumit Trading              | Harid              | war Debtors   | Uttarakhand      | New          | AMITA                 | 192.168.0.117                 | accuser           | 22-Dec-21                                                    | 12:14              |                             |
| PC : AMITA                 | IP: 192.168.0.117  | By : accuser  | Date : 22-Dec-21 | Time : 12:14 | Reason :              |                               |                   |                                                              |                    |                             |

6. Detailed report displayed as shown below:

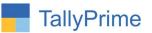

## FAQ

#### Which version/release of TallyPrime does the add-on support?

This add-on will work with Tally Prime Release 1.0 onwards and Tally ERP Release 6.0 onwards.

#### How will I get support for this add-on?

For any functional support requirements please do write to us on mail@aaplautomation.com or call us at +91-288-2713956/57/58, +91-9023726215/16, 9099908115, 9825036442.

# If I need some enhancements / changes to be incorporated for the add-on, whom should I contact?

Please to write to us on <u>mail@aaplautomation.com</u> with your additional requirements and we will revert to you in 24 hours.

#### Will new features added be available to us?

We offer one year availability of all support and new features free of cost. After one year, nominal subscription cost will be applicable to you to continue to get free support and updates.

#### What will happen after one year?

There is no fixed annual charge to be payable mandatory. However if any changes are required in our Add-On to make compatible with New Release of TallyPrime then the modification Charges will be applied.

#### I am using a multi-site. Can I use the same Add-on for all the sites?

No, one Add-on will work only for 1 site. You need to purchase again if you want to use the same Add-on for more sites.

#### TDL Management screen shows errors with the Add-on. What do I do?

Check whether the error is because of the Add-on or because of clashes between 2 TDLs (An add-on is also a TDL). In case of clashes, disable one or more TDLs and check which

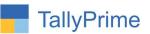

TDL has the error. If the Add-on has a problem, you can report it to us.

My Tally went into educational mode after installing the add-on. What do I do? Go into Gateway of Tally  $\rightarrow$  Press F1 (Help)  $\rightarrow$  TDL & Add-on  $\rightarrow$  Press F4 and remove the Add-on from the list and Restart Tally.